## *IBM SPSS Modeler* インストール手順 *(*同 時使用可能なライセンス*)*

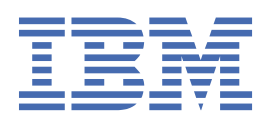

# 目次

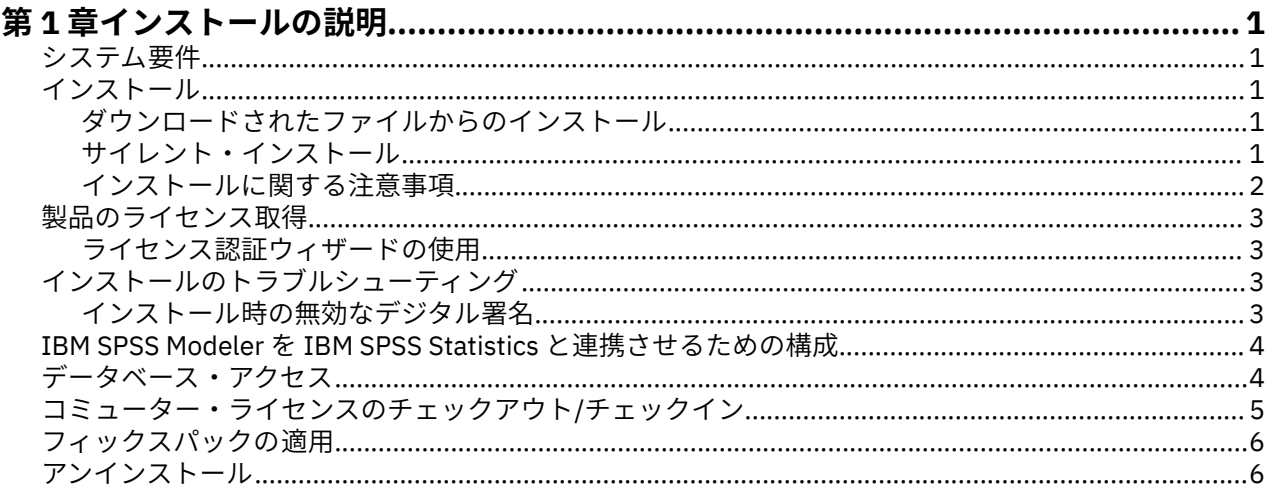

## <span id="page-4-0"></span>**第 1 章 インストールの説明**

以下に示すのは、同時使用可能なライセンスのライセンス・タイプを使用した IBM® SPSS® Modeler バージ ョン 18.2.2 のインストールの説明です。 この文書は、デスクトップ・コンピューターにインストールする ユーザーを対象としています。

## **システム要件**

システム要件を確認するには、[https://www.ibm.com/software/reports/compatibility/clarity/](https://www.ibm.com/software/reports/compatibility/clarity/softwareReqsForProduct.html) [softwareReqsForProduct.html](https://www.ibm.com/software/reports/compatibility/clarity/softwareReqsForProduct.html) にアクセスしてください。

## **インストール**

**重要 :** インストールするには、コンピューターに管理者権限でログオンする必要があります。

#### **ダウンロードされたファイルからのインストール**

管理者権限でインストーラーを実行する必要があります。

- 1. ダウンロードしたファイルをダブルクリックし、ご使用のコンピューターのいずれかの場所にすべての ファイルを解凍します。
- 2. Windows Explorer を使用して、ファイルを解凍した場所を参照します。
- 3. *setup.exe* を右クリックして、**「管理者として実行」**を選択します。
- 4. 画面に表示される指示に従います。特別な指示については、2 [ページの『インストールに関する注意](#page-5-0) [事項』](#page-5-0)を参照してください。

#### **サイレント・インストール**

サイレント・モードを使用すると、対話操作なしでインストールを自動で実行することができます。つま り、サイレント・インストールを実行すると、システム管理者は、各インストールをモニターしたりプロ ンプトやダイアログ・ボックスに入力したりする作業から解放されます。この方式は、同一のハードウェ アが組み込まれている多数の異なるコンピューターに SPSS Modeler をインストールする場合に特に役立 ちます。

**注 :** サイレント・インストールを実行するには管理者権限が必要です。

#### **Windows - サイレント・インストール**

Microsoft Installer (MSI) を使用することにより Windows システムでサイレント・インストールを実行でき ます。MSI パッケージをインストールするには msiexec.exe を使用します。

使用可能なオプションは次のとおりです。

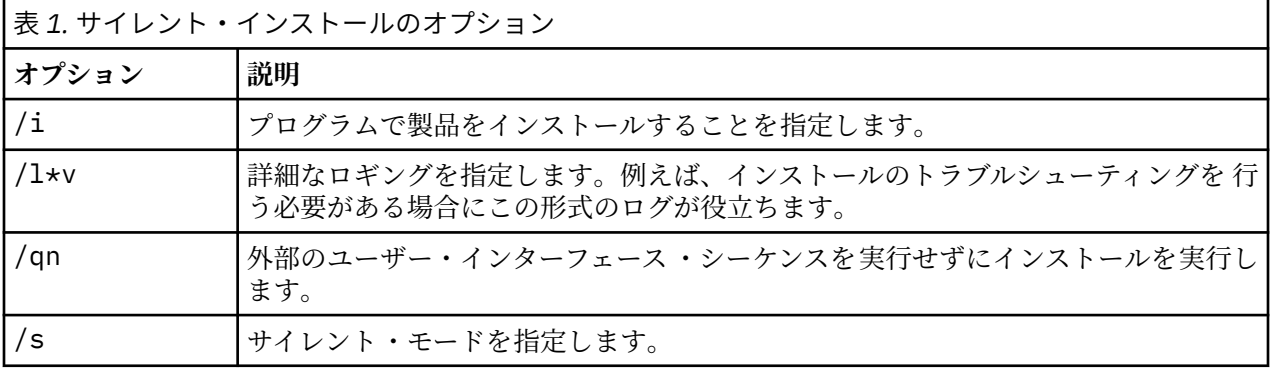

<span id="page-5-0"></span>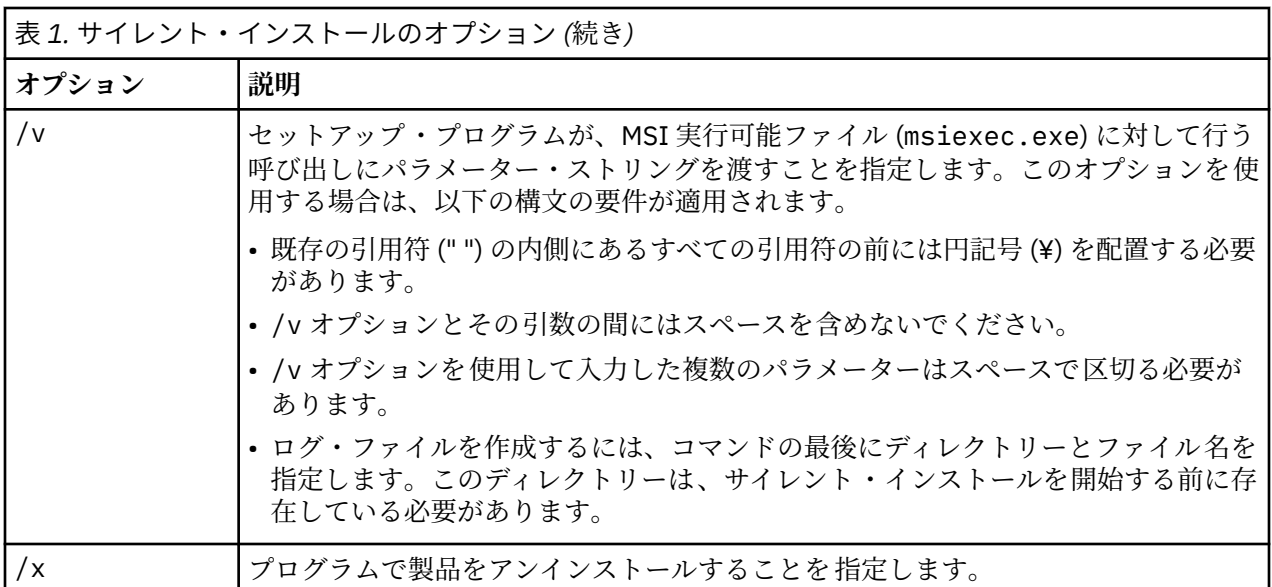

MSI コマンドの例を以下に示します。

**重要 :** このコマンドはマシンを自動的に再起動します。このコマンドを実行する前に、開いているアプリケ ーションがある場合は必ず保存して閉じてください。

```
C:>msiexec.exe /i ModelerClient64.msi /qn /l*v
c:¥temp¥Modeler_Silent_Install.log
INSTALLDIR="C:¥Program Files¥IBM¥SPSS¥Modeler¥19"
LICENSETYPE="Network"
LSHOST="netlicense.mylocation.mycompany.com"
```
**注 :** ご使用のシステムによっては、上記の例の .msi ファイルを変更する必要が生じる場合があります。以 下のリストに SPSS Modeler Client の .msi バージョンを示します。

- ModelerClient32.msi 32 ビット
- ModelerClient64.msi 64 ビット

SPSS Modeler Client インストールで単一のライセンスを使用している場合は、以下に示す例のように、 LICENSETYPE パラメーターを削除し、LSHOST を ="no-net" に変更してください。

C:>msiexec.exe /i ModelerClient64.msi /qn /l\*v c:¥temp¥Modeler\_Silent\_Install.log INSTALLDIR="C:¥Program Files¥IBM¥SPSS¥Modeler¥19" LSHOST="no-net"

インストールが完了したら、必ずライセンス認証ウィザード・アプリケーションを実行して SPSS Modeler Client のライセンスを取得してください。

#### **Windows - サイレント・アンインストール**

ソフトウェアのサイレント・アンインストールを実行するための MSI コマンドの例を以下に示します。

C:¥>msiexec.exe /x ModelerClient64.msi /qn /norestart

#### **インストールに関する注意事項**

このセクションには、このインストールに関する特別な指示が記載されています。

**IBM SPSS Modeler の旧バージョン。** Windows では、インストールにより IBM SPSS Modeler 18.1 以降の インストール済み環境が自動的に検出されてアップグレードされるため、前のバージョンをアンインスト ールする必要はありません。18.1 より前のバージョンがインストールされている場合は、アンインストー ルする必要があります。Linux および Mac では、インストールにより自動的に 18.1 以降のインストール済 <span id="page-6-0"></span>み環境が検出されることはありません。しかし、18.1 以降のインストール済み環境が存在するディレクト リーを選択すると、18.1.1 以降のインストールにより自動的にアップグレードされます。

### **製品のライセンス取得**

ライセンス認証ウィザードを実行して製品にライセンスを適用する必要があります。

#### **ライセンス認証ウィザードの使用**

**注 :** 管理者資格情報を求めるプロンプトが出される場合があります。正しい資格情報がないと、ライセンス 認証ウィザードを実行することはできません。

- 1. ライセンス認証ウィザードを起動するには、「ようこそ」ダイアログで**「エンタイトルメントが有効な 製品」**をクリックするか、Windows のスタート・メニューの IBM SPSS Modeler のプログラム・グルー プで**「ライセンス認証ウィザード」**を選択します。管理者として実行する必要があります。**「ライセン** ス認証ウィザード」ショートカットを右クリックして、「管理者として実行」を選択します。
- 2.**「同時ユーザー ライセンス」**を選択します。プロンプトが出されたら、ライセンス・マネージャーのサ ーバー名または IP アドレスを入力します。これは、ネットワーク・ライセンス・マネージャーを実行し ているサーバーの IP アドレスまたは名前です。複数のアドレスまたは名前がある場合は、ティルドで区 切ります (例えば、server1~server2~server3)。この情報がない場合は、管理者に連絡してくださ い。

**注 :** ご使用の環境に応じて、TCP ポート 7 が開いていることを確認しなければならない場合があります。 ライセンス認証ウィザードでは、ポート 7 でライセンス・マネージャー・サーバーに一度接続して、そ れが存在することを確認する必要があります。

## **インストールのトラブルシューティング**

#### **インストール時の無効なデジタル署名**

IBM SPSS Modeler 製品は、デジタル署名に IBM 発行の証明書を使用します。特定の環境で、SPSS Modeler 製品をしようとする際に次のエラーが発生する場合があります。

Error 1330. A file that is required cannot be installed because the cabinet file filename has an invalid digital signature...

#### **すべての Windows ユーザー**

インターネットに接続しておらず、正しい証明書がインストールされていないマシン上で SPSS Modeler 製 品をインストールしようとすると、このメッセージが表示されます。この問題を解決するには、次の手順 に従います。

- 1.**「OK」**をクリックすると、メッセージが表示されます。
- 2.**「キャンセル」** をクリックしてインストーラーを終了します。
- 3. インストールするマシンがインターネットに接続していない場合、インターネット接続マシンで次のス テップを実行し、.cer ファイルをインストールするマシンにコピーします。
- 4.<https://support.symantec.com> にアクセスし、**「VeriSign Class 3 Primary Certification Authority G5 ルート証明書」**を検索して、ダウンロードします。それを .cer ファイルとして保存します。
- 5. .cer ファイルをダブルクリックします。
- 6.「全般」タブで、**「証明書のインストール」** をクリックします。
- 7. 証明書インポート・ウィザードの指示に従い、デフォルトのオプションを選択して最後に**「完了」**をク リックします。
- 8. インストールを再実行します。

## <span id="page-7-0"></span>**IBM SPSS Modeler を IBM SPSS Statistics と連携させるための構成**

IBM SPSS Modeler で Statistics 変換ノード、Statistics モデル・ノード、Statistics 出力ノードを使用でき るようにするには、ストリームが実行されているコンピューターに IBM SPSS Statistics のコピーがインス トールされ、ライセンスが交付されている必要があります。

ローカル (スタンドアロン) モードで IBM SPSS Modeler を実行中の場合、IBM SPSS Statistics のライセン スが付与されたドライバーをローカル・コンピューターに搭載されている必要があります。

SPSS Modeler Client のインストールが完了したら、IBM SPSS Statistics との連携を構成する必要もありま す。 クライアントのメイン・メニューから以下を選択します。

**「ツール」** > **「オプション」** > **「ヘルパー アプリケーション」**

次に、「IBM SPSS Statistics」タブで、使用するローカルの IBM SPSS Statistics インストール済み環境の場 所を指定します。詳しくは、「入力ノード、プロセス・ノード、出力ノード 」のガイドまたはオンライン・ ヘルプで、ヘルパー アプリケーションを参照してください。

また、リモートの IBM SPSS Modeler Server に対して分散モードで実行する場合は、IBM SPSS Modeler Server ホストでユーティリティーを 実行して statistics.ini ファイルを作成し、IBM SPSS Statistics Server のインストール・パスを IBM SPSS Modeler Server に指定する必要があります。ライセンス設定を 行うには、Windows の場合、IBM SPSS Modeler Server bin ディレクトリーに移動して、コマンド・プロ ンプトで次の文を実行します。

statisticsutility -location=<statistics\_installation\_path>/bin

また、UNIX の場合は、次を実行します。

./statisticsutility -location=<statistics\_installation\_path>/bin

IBM SPSS Modeler Server でユーティリティーを 実行した後、IBM SPSS Modeler Server /bin ディレクト リーにある statistics.ini ファイル内に配置する内容の例を以下に示します。

[LOCATION] STATISTICS\_PATH=C:¥Program Files¥IBM¥SPSS¥StatisticsServer¥<version>

IBM SPSS Statistics のライセンス認証されたコピーがローカル・マシンにない場合でも、IBM SPSS Statistics サーバーに対して Statistics ファイル・ノードを実行できますが、他の IBM SPSS Statistics ノー ドを実行しようとするとエラー・メッセージが表示されます。

## **データベース・アクセス**

データベースを読み書きするには、ODBC データ・ソースがインストールされていて、該当するデータベー スに対して必要に応じて読み取り権限や書き込み権限が設定されている必要があります。IBM SPSS Data Access Pack には、この目的に使用できる ODBC ドライバーのセットが含まれています。また、これらの ドライバーは、ダウンロード・サイトから入手できます。ODBC データ・ソースに対するアクセス権の作成 や設定に関する質問がある場合は、データベース管理者に問い合わせてください。

#### **サポートされている ODBC ドライバー**

IBM SPSS Modeler での使用がサポートおよびテストされているデータベースおよび ODBC ドライバーの 最新情報については、当社サポート・サイト (<http://www.ibm.com/support>) にある製品互換性マトリクス を参照してください。

#### **ドライバーをインストールする場所**

**注 :** ODBC ドライバーは、処理が実行される各コンピューターにインストールして設定する必要がありま す。

- <span id="page-8-0"></span>• ローカル (スタンドアロン) モードで IBM SPSS Modeler を実行する場合は、ドライバーをローカル・コン ピューターにインストールする必要があります。
- IBM SPSS Modeler をリモートの IBM SPSS Modeler Server に対して分散モードで実行する場合、ODBC ドライバーは IBM SPSS Modeler Server がインストールされたコンピューターにインストールする必要 があります。
- IBM SPSS Modeler と IBM SPSS Modeler Server の両方から同じデータ・ソースにアクセスする必要があ る場合、ODBC ドライバーは両方のコンピューターにインストールする必要があります。
- 端末サービスを介して IBM SPSS Modeler を実行する場合、ODBC ドライバーは IBM SPSS Modeler がイ ンストールされた端末サービス・サーバーにインストールする必要があります。

## **コミューター・ライセンスのチェックアウト/チェックイン**

ネットワーク・ライセンスは、通常、ネットワークに接続して IBM SPSS Modeler を実行することを必要と します。 管理者がコミューター・ライセンスを使用可能にしている場合は、ネットワークに接続していな いときにコミューター・ライセンスをチェックアウトして、ネットワーク・ライセンスを使用できます。 例えば、ネットワーク接続がない電車で、IBM SPSS Modeler を実行するとします。ネットワークを切断し て電車に乗る前に、一定時間を限度としてコミューター・ライセンスをチェックアウトできました。この 有効期限が切れる前に、ネットワークに再接続し、ライセンスをチェックインして 戻す必要があります。 これを行わない場合、IBM SPSS Modeler は機能しなくなります。

ネットワーク・ライセンスを使用可能にし、構成するのは管理者です。 この機能を使用したくてもできな い場合、管理者に確認してください。

**重要 :** ネットワークに再接続したために IBM SPSS Modeler を実行できる場合でも、必ずライセンスをチェ ックインして戻してください。これにより、他のユーザーがコミューター・ライセンスを利用できるよう になります。

#### **ライセンスのチェックアウト**

- 1. Windows の IBM SPSS Modeler に対する「スタート」メニュー・プログラム・グループにある**「コミュ ーター・ライセンス」**を選択します。
- 2. チェックアウトするライセンスを選択します。
- 3.「期間」ボックスに、ライセンスをチェックアウトする日数を入力します。管理者が構成する限度があ ります。
- 4.**「チェックアウト」**をクリックします。

コミューター・ライセンスは、**「期間」**に指定した日数後、有効期限が切れます。手動でいつでもライセン スをチェックインして戻すこともできます。

次の形式のメッセージが表示される場合があります。

Error while checkout with error code: <code></code>

一般的なコードは次のとおりです。

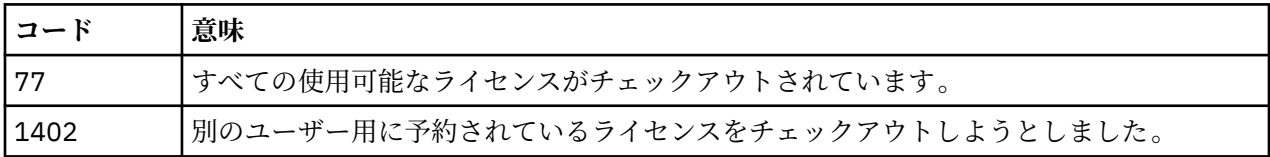

#### **ライセンスのチェックイン**

- 1. Windows の IBM SPSS Modeler に対する「スタート」メニュー・プログラム・グループにある**「コミュ ーター・ライセンス」**を選択します。
- 2. チェックインするライセンスを 選択します。自分がチェックアウトしたライセンスには、チェック・マ ークが付けられています。
- 3.**「チェックイン」**をクリックします。

## <span id="page-9-0"></span>**フィックスパックの適用**

操作で問題が発生しないようにするため、ご使用の製品を常に最新のフィックスパック・レベルにしてお いてください。フィックスパックの説明に従い、必要なインストール前のタスクとインストール後のタス クをすべて実行してください。

## **アンインストール**

IBM SPSS Modeler を完全にアンインストールするには、次の手順を実行します。

1. Windows の「コントロール パネル」を使用して、IBM SPSS Modeler を削除します。

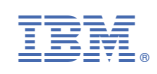